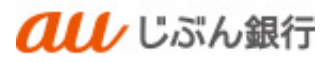

# 振込先のグループ管理

利用者マニュアル

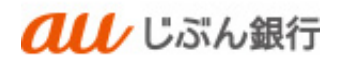

## 目次

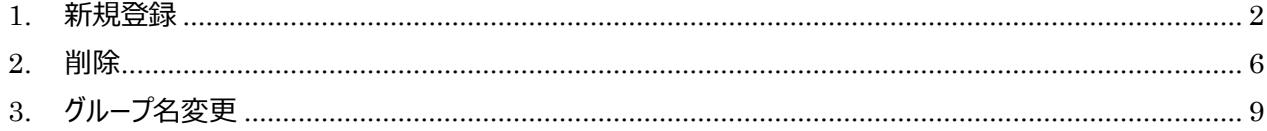

![](_page_2_Picture_1.jpeg)

## <span id="page-2-0"></span>1. 新規登録

・概要

登録された振込先を、支払日や部署ごとに分類して、グループ分けすることができます。 振込先・請求先グループは、振込振替、総合振込、給与・賞与振込で個別に最大 20 グループまで登録いただけま す。

# ・パソコンサービスにログイン

パソコンサービスにログインし、「振込振替」または「データ伝送」をクリックしてください。

振込振替を選択した場合は「3.作業内容選択画面」を参照ください。

![](_page_2_Picture_57.jpeg)

・業務選択(データ伝送選択時のみ)

業務選択画面へ遷移します。「総合振込」または「給与・賞与振込」をクリックしてください。

![](_page_2_Picture_58.jpeg)

# ・作業内容を選択

作業選択画面へ遷移します。「振込先のグループ/ファイル登録」をクリックしてください。

![](_page_3_Picture_30.jpeg)

・グループの登録を選択

振込先管理作業内容選択画面へ遷移します。「グループの登録/変更/削除」をクリックしてください。

![](_page_3_Picture_31.jpeg)

# ・グループの新規登録を選択

グループ一覧画面へ遷移します。「新規登録」をクリックしてください。

![](_page_4_Picture_38.jpeg)

# ・振込先グループ情報の登録

振込先グループ情報入力画面へ遷移します。グループ名を入力し「登録」をクリックしてください。

![](_page_4_Picture_39.jpeg)

# ・登録完了

振込先グループ登録完了画面へ遷移します。登録は完了となります。

![](_page_4_Picture_40.jpeg)

・グループの活用方法

①新規振込先を登録する場合、所属グループを選択することができます。

![](_page_5_Picture_28.jpeg)

②総合振込、給与・賞与振込を実施する際、振込先をグループより選択することができます。

![](_page_5_Picture_29.jpeg)

![](_page_6_Picture_1.jpeg)

## <span id="page-6-0"></span>2. 削除

## ・概要

登録していたグループの削除ができます。

# ・パソコンサービスにログイン

パソコンサービスにログインし、「振込振替」または「データ伝送」をクリックしてください。

振込振替を選択した場合は「3.作業内容選択画面」を参照ください。

![](_page_6_Picture_8.jpeg)

・業務選択(データ伝送選択時のみ)

業務選択画面へ遷移します。「総合振込」または「給与・賞与振込」をクリックしてください。

![](_page_6_Picture_65.jpeg)

## ・作業内容を選択

作業選択画面へ遷移します。「振込先のグループ/ファイル登録」をクリックしてください。

![](_page_7_Picture_30.jpeg)

## ・グループの登録を選択

振込先管理作業内容選択画面へ遷移します。「グループの登録/変更/削除」ボタンをクリックしてください。

![](_page_7_Picture_31.jpeg)

# ・振込先グループ削除の確認

振込先グループ削除確認画面へ遷移します。内容を確認のうえ、「実行」をクリックしてください。

![](_page_8_Picture_29.jpeg)

## ・振込先グループ削除完了

振込先グループ削除完了画面に遷移します。削除は完了となります。

![](_page_8_Picture_30.jpeg)

![](_page_9_Picture_1.jpeg)

<span id="page-9-0"></span>3. グループ名変更

#### ・概要

登録していたグループ名の変更ができます。

・パソコンサービスにログイン

パソコンサービスにログインし、「振込振替」または「データ伝送」をクリックしてください。

振込振替を選択した場合は「3.作業内容選択画面」を参照ください。

![](_page_9_Picture_8.jpeg)

・業務選択(データ伝送選択時のみ)

業務選択画面へ遷移します。「総合振込」または「給与・賞与振込」をクリックしてください。

![](_page_9_Picture_68.jpeg)

## ・作業内容を選択

作業選択画面へ遷移します。「振込先のグループ/ファイル登録」をクリックしてください。

![](_page_10_Picture_29.jpeg)

・グループの登録を選択

振込先管理作業内容選択画面へ遷移します。「グループの登録/変更/削除」ボタンをクリックしてください。

![](_page_10_Picture_30.jpeg)

# ・グループを選択

グループ一覧画面へ遷移します。変更するグループを選択し、「グループ名変更」をクリックしてください。

![](_page_11_Picture_38.jpeg)

## ・振込先グループ変更情報の登録

振込先グループ変更情報入力画面へ遷移します。変更後のグループ名を入力し「変更」をクリックしてください。

![](_page_11_Picture_39.jpeg)

# ・登録完了

振込先グループ登録完了画面へ遷移します。変更名をご確認ください。変更登録は完了となります。

![](_page_11_Picture_40.jpeg)